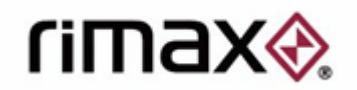

# *Guía de configuración cámaras IP RIMAX 7100/7200.*

*Esta guía debe ser entendida como un complemento a la que viene incluida con el pack de las cámaras 7100/7200. Hemos explicado paso a paso como solucionar por un lado los conceptos más básicos e importantes, y por otro, aquellas consultas que desde el departamento técnico hemos recibido con más asiduidad.* 

*Para conocer la funcionalidad de todos los botones que hay en los programas de configuración, problemas con ajustes de imagen, características técnicas etc.,.. Recomendamos consultar la guía incluida en el pack, ya que es sin duda más completa.* 

*Si tiene un problema técnico más complejo, esperamos haberle solucionado los problemas con esta guía, si no es así, no dude en contactar con el departamento técnico.* 

# rimax<sup>®</sup>

# **Índice.**

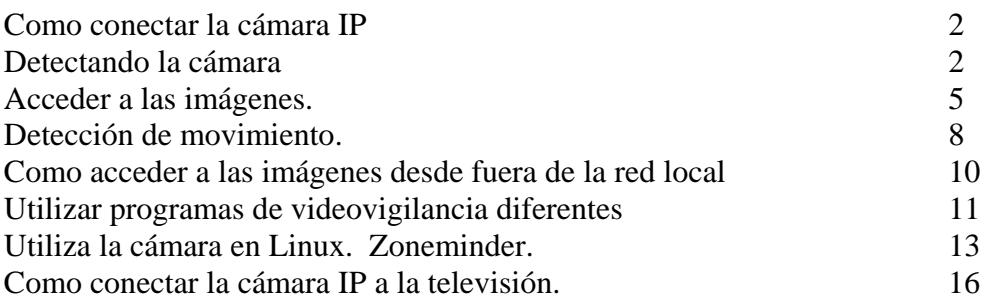

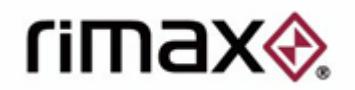

# **Como conectar la IP CAM?**

El primer paso será conectarlas. La cámara deberá ir conectada a la alimentación, por un lado, y a la red por otro.

Aquí nos encontramos varias alternativas.

Podemos conectarla en local a un Pc, aunque no és una opción demasiado útil, ya que a no ser que tengamos dos tarjetas de red en el Pc, la cámara sólo funcionará en local, y no podremos acceder a ella desde otro Pc. Aun así, és una buena opción para probar la configuración de la cámara. Se tendrá que utilizar el cable rojo (cruzado).

Otra alternativa, más práctica, és conectarlo directamente a un switch o un router. Para realizar esta conexión se debe utilizar el cable azul, si és un switch se puede utilizar también el rojo.

Este tipo de conexión es la que permite aprovechar al máximo las prestaciones de esta cámara, ya que de una manera sencilla podran acceder a ella todos los ordenadores que se encuentren en la misma red local.

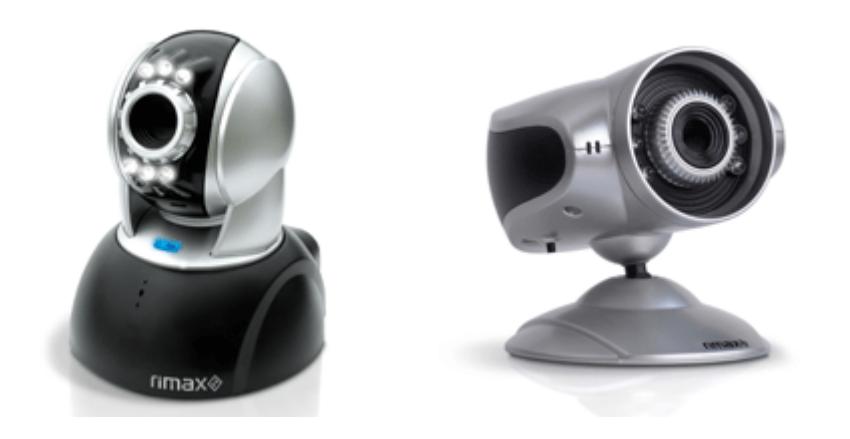

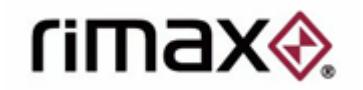

#### **Detectando la cámara.**

Tanto conectando la cámara directamente al Pc como a un switch o router, el siguiente paso será localizar el programa **"CAM\_EZ Search"** que se encontrará en el CD incluido en el pack.

Este archivo es un ejecutable, no un instalador. Esto quiere decir que se puede ejecutar desde cualquier sitio, por lo que es recomendable insertar el CD, copiar/pegar el archivo al escritorio, ya que es prácticamente imprescindible para una primera configuración de la cámara y resultará útil para la posterior configuración de la misma.

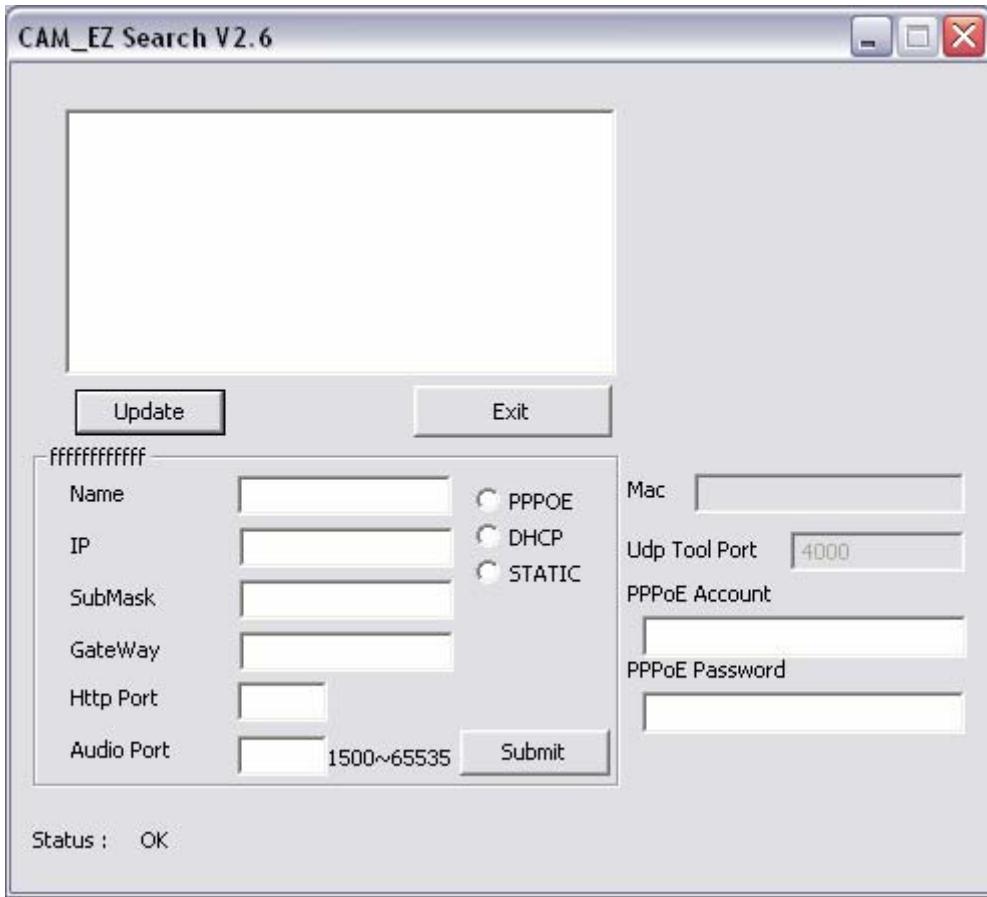

Una de las grandes características de este programa es que reconoce cualquier cámara 7100/7200 conectada a la red local en cualquier subred. Aunque estés trabajando en una red con un rango de IPs 172.x.x.x por ejemplo, este programa localizará la cámara con su IP por defecto, que es una 192.x.x.x. su funcionamiento es simple, abrir el programa y clicar el botón "update", aparecerá un listado con las cámaras que hay en la red, y al elegir una de ellas, nos dará la información de red de cada una. En la siguiente imagen, este programa muestra una cámara ya configurada con una IP del rango 172.16.1.X

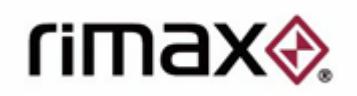

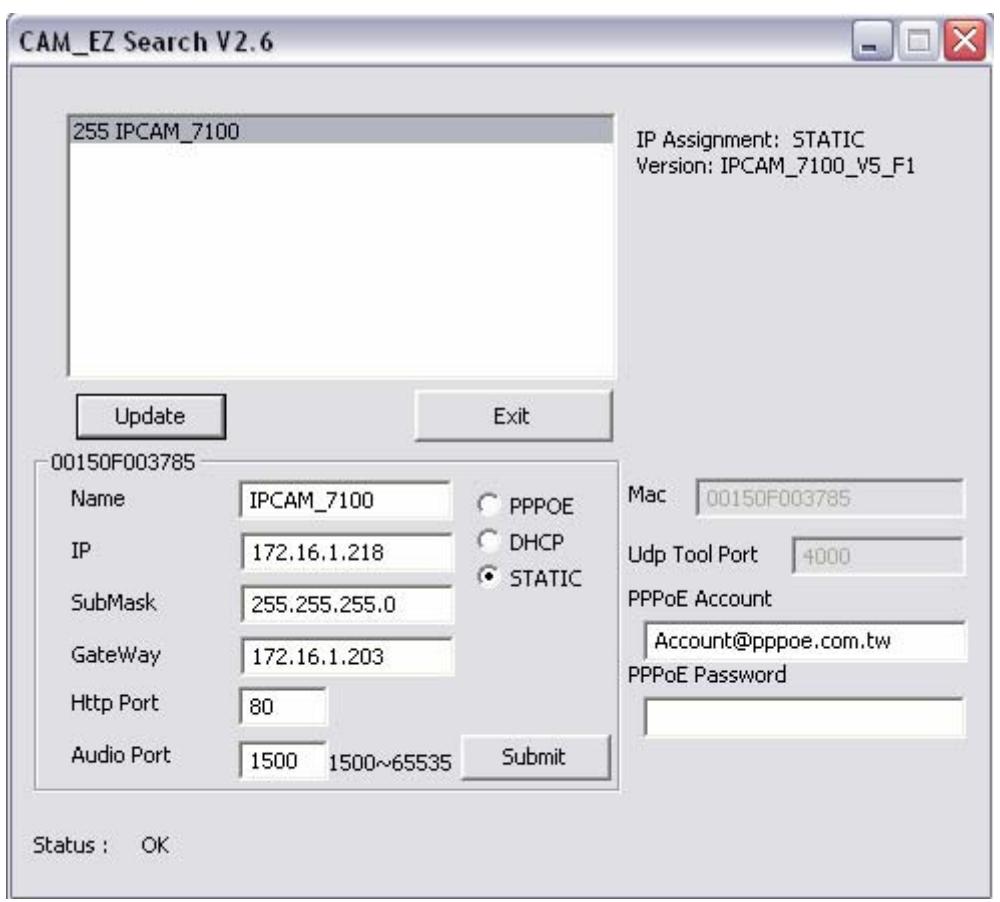

**IMPORTANTE**: El programa CAM\_EZ Search podrá detectar cualquier cámara en la red, esto NO significa que funcione si tiene distinto rango. En la imagen de ejemplo, si trabajáramos en una red configurada con una IP del rango 192.168.0.X no tendríamos acceso a esta cámara por estar en un rango de IP distinto.

Una vez encontrada la cámara, tendremos que comprobar que tenga el mismo rango de red como en la que trabajamos. Si no es así, cambiaremos la IP de la cámara.

Si tenemos un servidor DHCP se puede configurar la cámara para que obtenga estos valores del servidor, aunque la opción recomendable es siempre darle un valor manualmente a la dirección IP.

**IMPORTANTE**: Si en vez de cambiar la IP de la cámara, cambiaremos la del Pc en el que estamos trabajando, también funcionaría, pero no es la mejor opción, ya que perderíamos la conexión con el resto de PCs de la red, y, por supuesto, estos PCs no podrían acceder a la cámara. **Cambiar siempre la IP de la cámara.** 

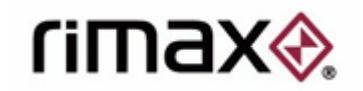

#### **Accediendo a las imágenes.**

La manera sencilla y evidente es, una vez dentro del programa CAM\_EZ Search, hacer doble clic sobre la cámara a la que quieres acceder.

Esto funciona casi siempre. Si tu explorador predeterminado no es el Microsoft Explorer, no funcionará completamente.

Accederá a la página de la cámara, pero no se podran visualizar las imágenes.

*Importante: El único explorador válido para visualizar el video y actualizar el firmware con las cámaras Rimax es el Microsoft Internet Explorer.*

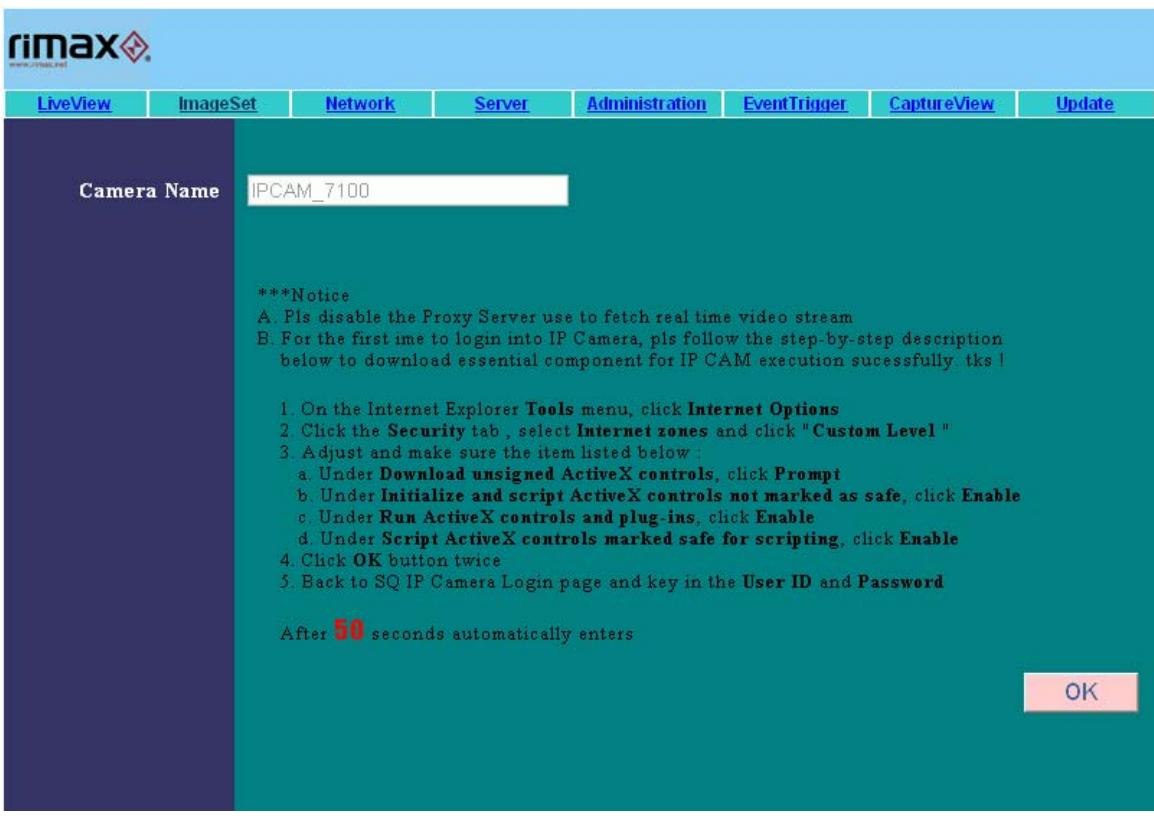

Esta sería la página del explorador que se abre para poder configurar la cámara.

*NOTA: Todas las capturas incluidas en este manual son para la cámara IP 7100. Aquellos clientes que hayan adquirido una 7200 verán que la pantalla de configuración es bastante diferente, pero es solo una cuestión estética, las opciones son exactamente las mismas en ambas versiones.* 

Una vez dentro de la página de Rimax, en la pestaña "live view" deberían verse las imágenes que esta enfocando la cámara.

Si estamos con el Explorer, y hemos accedido a la página de Rimax y las imágenes no se ven, es por el activeX ya que todas las opciones relacionadas con el activeX deben estar permitidas en su navegador, en la pestaña seguridad. Sinó es así, es probable que no pueda ver las imágenes.

Si no puede ver las imágenes, siga los siguientes pasos para solucionar el problema.

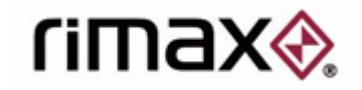

#### *Como agregar la IP de la cámara a sitios de confianza.*

Acceda a herramientas, en el menú del navegador, y luego a "opciones de Internet" Después diríjase a la pestaña "seguridad" y pulse la opción "sitios de confianza". Después de pulsar dicha opción, se activará un botón llamado "sitios". Pulse dicho botón y se abrirá una pantalla distinta.

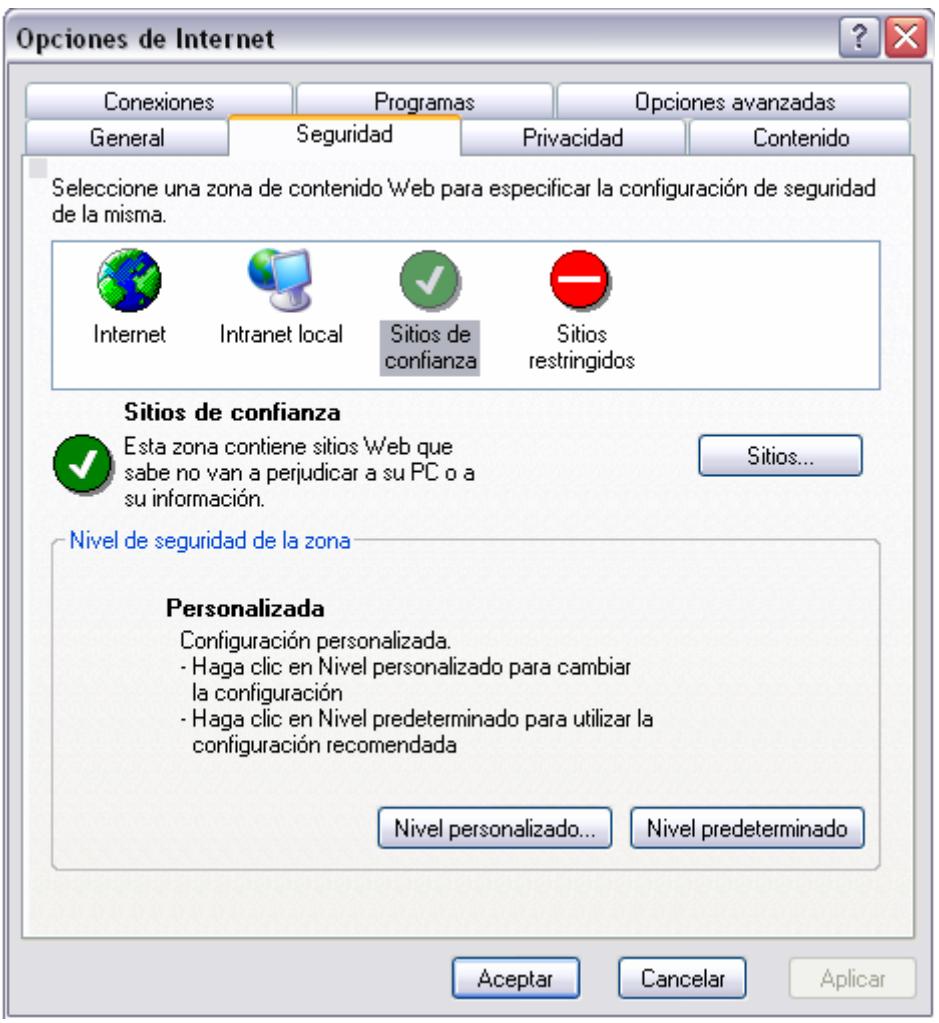

En "agregar un sitio web a la zona" debe escribir la IP donde tiene configurada la cámara en este momento (http://192.168.1.218, por ejemplo), y, antes de darle al botón agregar, desactive la opción *"Requerir comprobación del servidor (https: ) para todos los sitios de esta zona"*.

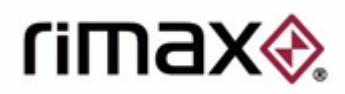

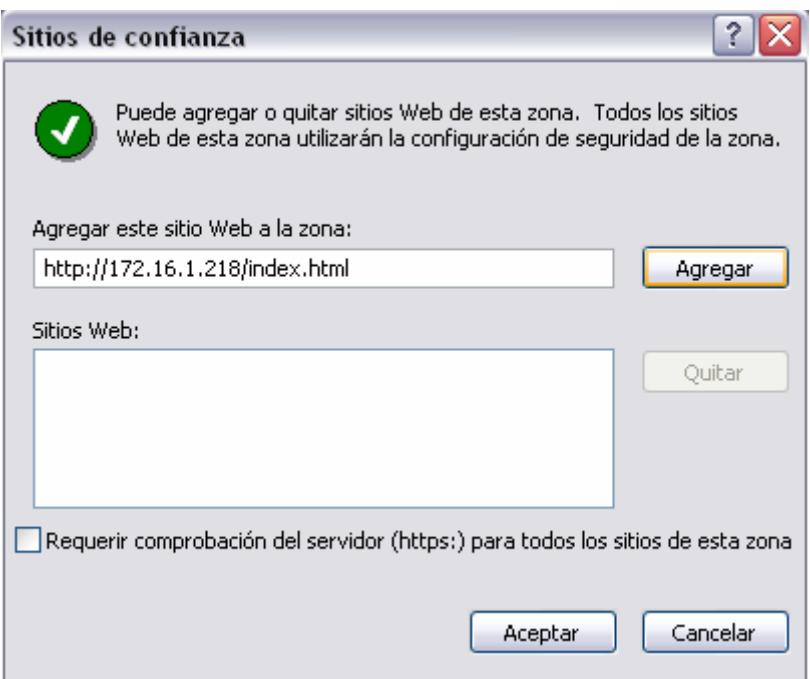

Luego le damos a agregar, y aceptar los cambios.

Lo que hemos hecho es aplicar una configuración de confianza a la página donde tenemos configurada la IP, sin tocar la configuración del navegador. Ahora debemos poder visualizar correctamente las imágenes.

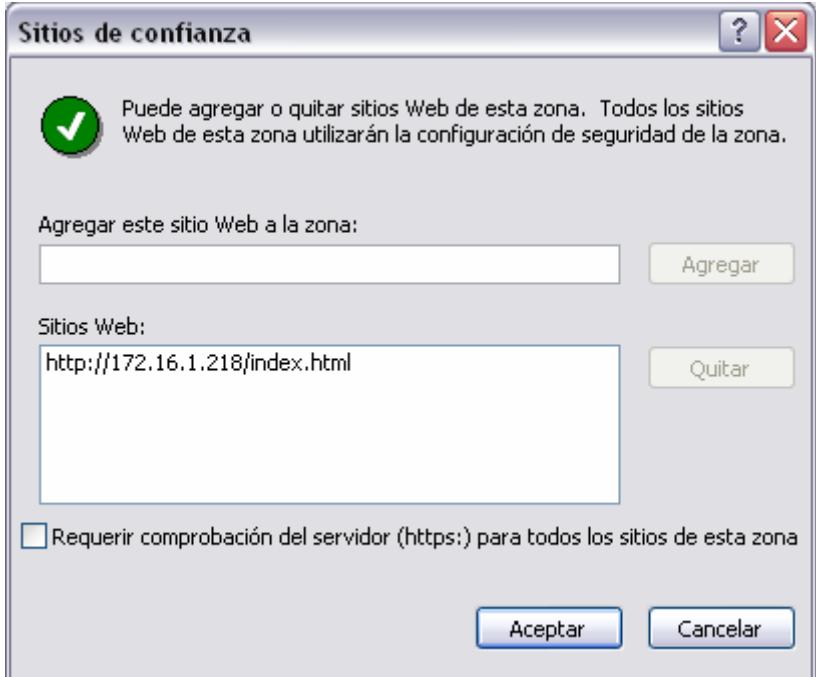

Lógicamente, si cambiamos la IP de la cámara por el motivo que sea, o visualizamos las imágenes desde otro Pc, habrá que repetir este último paso. Estamos modificando la configuración de nuestro navegador en el Pc que estamos utilizando en este momento, así que sólo funcionará en este Pc.

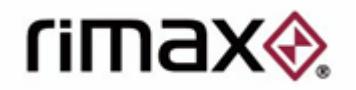

\**El usuario por defecto es admin, y el password es password. Pueden cambiarse desde la pestaña "Administration". También puede crearse un usuario invitado que sólo pueda ver las imágenes sin poder modificar ninguna opción.* 

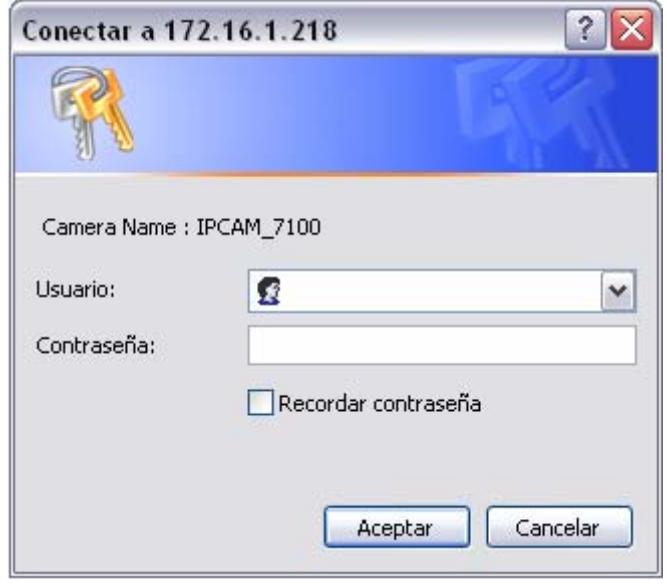

#### **Detección de movimiento.**

Una de las características más útiles de las cámaras IP es la posibilidad de hacer fotos cuando detecte movimiento.

Habrá que configurar la parte de la imagen en la que queremos que nos avise si detecta movimiento y elegir la sensibilidad. Cuanta más sensibilidad, más precisa será esta detección, pero también puede que saque fotos que no resulten útiles.

Una vez configurada esta opción, tendremos varias posibilidades sobre el destino de estas capturas. Podemos guardarlas en la SD (tarjeta de memoria), en el disco duro del Pc (siempre que esté el navegador accediendo a la cámara) desde el que la controlamos, guardarlo en un servidor FTP o configurarla para que las recibamos a nuestro correo electónico.

Paso a paso explicaremos las dos últimas opciones ya que son las que más confusión pueden causar.

#### *Como hacer que nos envíe las capturas de movimiento al un servidor FTP.*

Para hacer que la cámara almacene las imágenes en un servidor FTP hay que completar la siguiente información.

En "IP/Host" pondremos el nombre de nuestro servidor FTP. El usuario y el password será cualquiera que tenga acceso a este servidor.

En puerto pondremos el puerto al que se lanza la petición para acceder a este servidor FTP. Por defecto será el 21.

Por último seleccionaremos el tipo de configuración del servidor FTP, que puede ser de dos tipos, "port mode" y "passive mode"

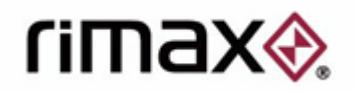

Seleccionaremos aquel modo en que trabaje el servidor ftp y finalmente, en la pestaña "event trigger" seleccionaremos la opción "FTP Server" para indicarle al programa que queremos que ese sea el destino de las capturas.

No es una opción excluyente, ya que podemos configurarlo para que las envíe al servidor FTP y también a la tarjeta de memoria o al correo.

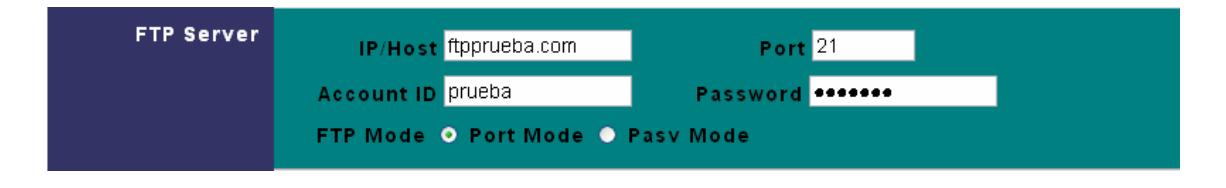

#### *Como hacer que nos envíe las capturas de movimiento al correo.*

Para configurar la cámara 7100/7200 para que envíe las fotos al correo, primero de todo tenemos que ir a la pestaña Server.

En IP/Host debemos poner el nombre del servidor de correo que vamos a utilizar.

Tendrá que ser uno que funcione por servidor POP3. Hotmail, por ejemplo, no nos servirá.

Luego, en "mail from" escribimos el correo desde el que queremos enviar la foto, y en "receipt to" la cuenta que deseas que lo reciba.

Tranquilamente podemos poner el mismo correo en ambas opciones.

Luego, en "account id" escribe el nombre de usuario, que suele ser el mismo que hemos puesto antes, pero sin el "@dominio.com". Luego ponemos el password.

Para poner user y password debemos haber activado la opción "authorization". Seguidamente, el ejemplo:

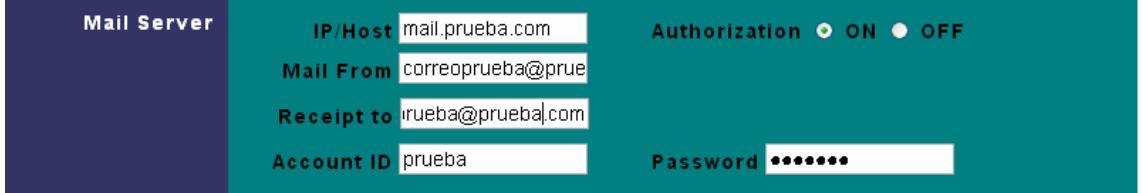

Una vez hecho, en la pestaña "event trigger", en trigger, seleccionamos a la opción "mail image" para que las imágenes no las guarden en el Pc sinó que las envíe.

Activamos también uno de los "motion detection" ya que estas imágenes sólo son las que detectan movimiento, sinó se configura la detección de movimiento, no enviará nada. Podemos escoger más opciones junto a la de "mail image", és decir, que nos envíe por mail la imagen, pero que también la guarde en la SD.

Debemos tener bien configurada la IP y la puerta de enlace en todos los casos, ya que aunque trabajemos en una red local y con correo interno, se conectará a Internet para procesar el envío de correo.

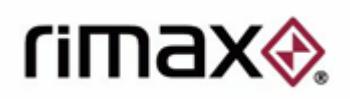

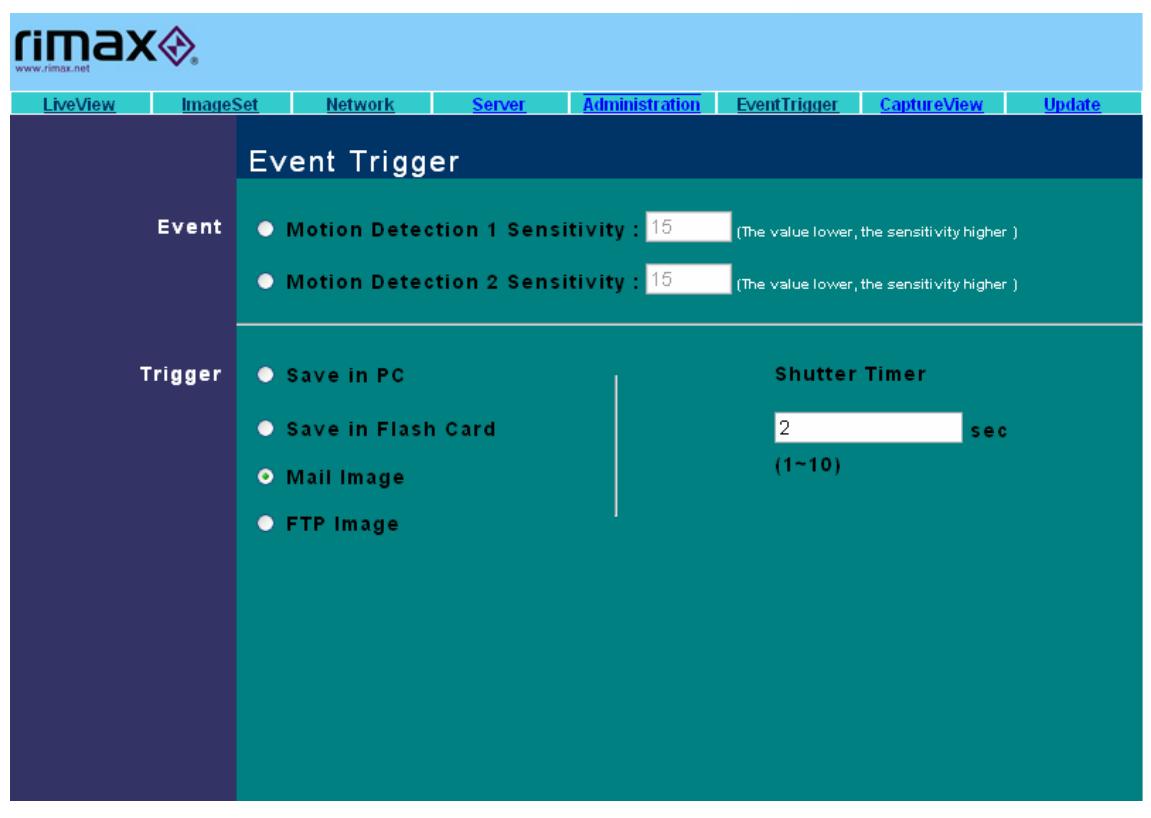

## **Como acceder a las imágenes desde fuera de la red local?**

*Se puede acceder a las imágenes de estas cámaras desde fuera de la red local tanto si se tiene una IP estática como si se tiene una IP dinámica.* 

#### *IP Estática.*

Aquellos que dispongan de una IP estática en su trabajo, local o dónde sea que quiera configurar la cámara, lo único que tienen que hacer para poder visualizar las imágenes desde fuera de la red local, és acceder a la configuración del router y redirigir el puerto 80 (és el que hay por defecto) a la IP local de la cámara. És decir, si tiene, por ejemplo, una IP pública 217.124.122.13 y por el CAM\_EZ Search le ha puesto una IP local a la cámara 192.168.1.231, tendrá que configurar en el router que todas las peticiones al puerto 80 las redirija a la IP 192.168.1.231. Esto quiere decir que cuando acceda a la IP pública en el navegador desde fuera de la red donde esté configurada la cámara le dirigirá a la dirección local de la cámara. Esto, si lo prueba desde la red local no le funcionará, le redirigirá probablemente a la página de configuración del router. Tendrá que acceder a la IP pública desde fuera de la red local y entonces, el propio router le enviará a la página de configuración de la IP cam y de ésta manera podrá acceder a las imágenes.

Cuidado, ya que muchos modelos de router tienen ya tomado el puerto 80 para la administración remota, y se debe deshabilitar/configurar esta función. Para evitar conflictos sería recomendable configurar la cámara para que trabaje con un puerto diferente al 80, por ejemplo el 81.

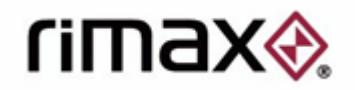

#### *IP Dinámica.*

Esto algo más complicado. Para conectarse desde fuera de la red local sin disponer de una IP fija, el primer paso es crear una cuenta DDNS en la página dyndns. (Opción dynamic IP). El enlace para acceder a esta página está en la propia configuración de la cámara**.** *http://www.dyndns.com***/** 

Una vez creada esta cuenta, esta irá cogiendo la IP del router en caso de que cambie, solucionando así el problema de la IP dinámica.

Entonces, desde la configuración de la cámara, en la pestaña "network setup", la opción marcada debe ser "estatic", ya que para la cámara la IP sigue siendo fija, aunque no lo sea. Tendrá que poner la IP de la cámara, (la local, no la pública) la puerta de enlace y la mascara correctos, y, por último, modificar el puerto 80 y poner cualquier otro, por ejemplo, el 81. Luego entrar en la configuración del router y decirle que redireccione las peticiones al puerto 81 a la IP de la cámara.

Una vez hecho esto, en la opción DDNS Server debemos poner en host name, el nombre de host creado (http://sunombre.dyndns.tv; por ejemplo) y debajo, el usuario y el password con el que nos hemos registrado en esta página.

Escribimos en el navegador http://sunombre.dyndns.tv:81 y tendría que accederle. Hay que tener presente que si hace la prueba desde la red local donde está ubicada la cámara, esto NO funcionará, sólo desde fuera.

### **Es posible utilizar esta cámara con programas de video vigilancia diferentes al que viene incluido en el pack?**

Si és posible. Hay muchos programas de videovigilancia en el mercado, y la mayoría son compatibles con las cámaras RIMAX.

Con el pack de las cámaras (ambos modelos) viene incluido un software creado específicamente para estas cámaras. Es el home secure. Es un programa que destaca por su sencillez además de intuitivo para utilizar, también permite visualizar hasta 4 cámaras simultáneamente. És una muy buena solución para una red de videovigilancia para una empresa pequeña o un domicilio particular.

Pero puede ser que la idea sea montar una red de videovigilancia para una empresa grande, y sea necesario conectar más cámaras. En ese caso si es recomendable intentar utilizar un programa específico de videovigilancia.

Hay varios en el mercado pero son de pago.

Tres programas con los que la cámara ha sido testeada con buenos resultados son el go1984 y el security monitor Pro 1.5 y el zoneminder.

http://www.go1984.com/ http://www.deskshare.com/smp.aspx http://www.zoneminder.com

"Zoneminder" és una aplicación gratuita que funciona bajo sistemas operativos GNU/Linux, se ofrece una versión de descarga en la propia página de soporte de www.rimax.net, más tarde se explica como configurar las cámaras Rimax en una aplicación zoneminder ya instalada.

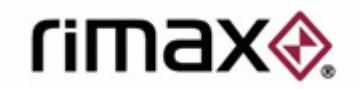

"go1984" y "security monitor pro" son descargables en una versión shareware para poder probarlos (con limitaciones) durante 30 días.

Para configurarlos, lo primero de todo, debemos seleccionar el tipo de cámara que tengamos. El modelo de la cámara no aparecerá en la lista como "Rimax IP CAM" ni nada parecido. Tendremos que escoger la opción "generic JPG camera". En el ejemplo utilizamos el security monitor Pro 1.5

*Rimax no se hace responsable ni da soporte sobre las aplicaciones citadas en esta sección.* 

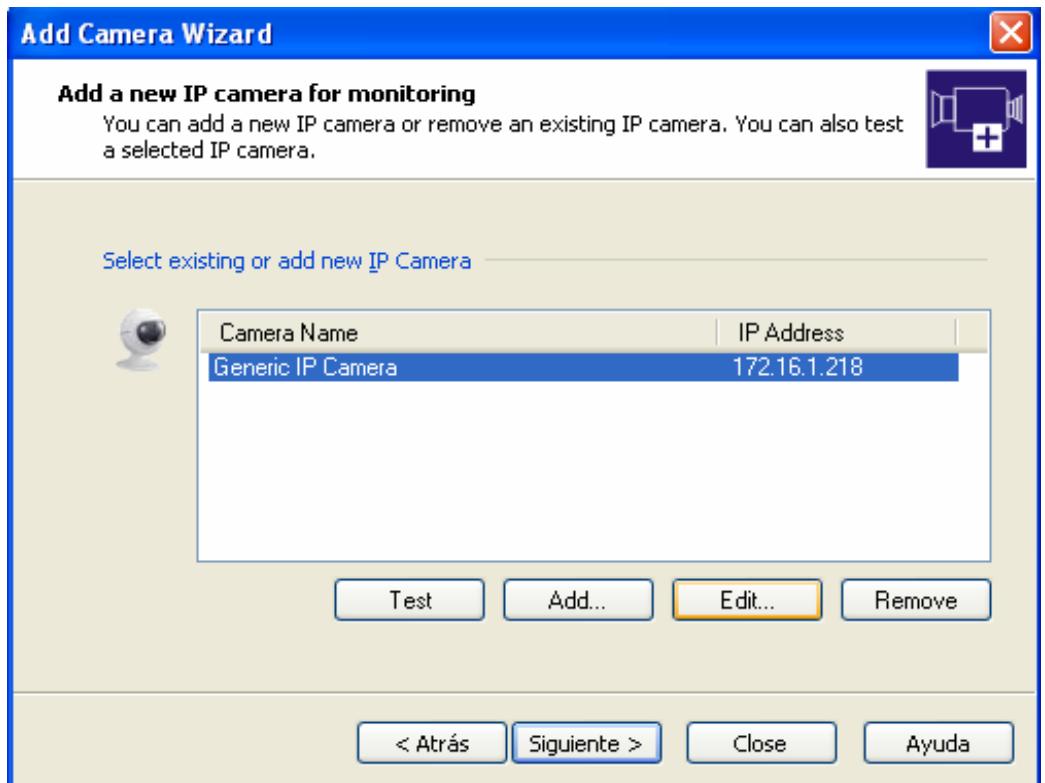

Esto nos conducirá a una pantalla de configuración donde tendremos que poner los datos de la cámara. Básicamente nos pedirá el modelo de cámara, el nombre que le queremos poner, la IP en la que está configurada, los FPS (frames por segundo), el puerto en que está configurada y el dato más importante, la URL.

En esta opción debemos poner esto,..

*/snapshot.jpg?account=admin?password=password* 

El admin y el password son el usuario y el password por defecto.

Con todos estos datos correctamente escritos no deberíamos tener problemas para hacer funcionar la cámara.

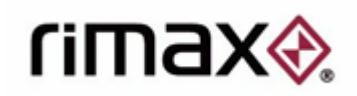

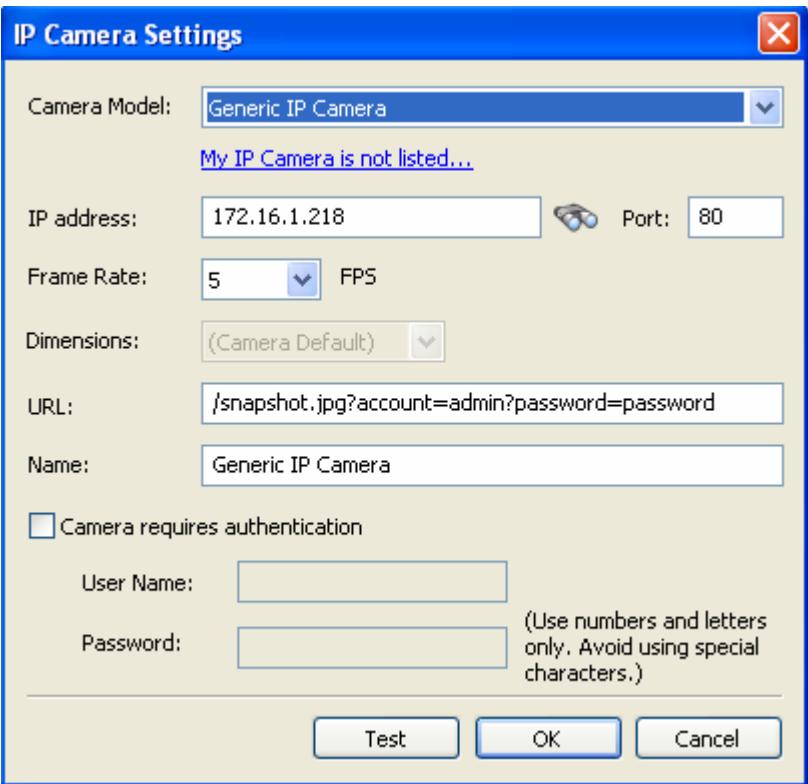

# **Utilizando la cámara en Linux.** *Zoneminder.*

http://www.zoneminder.com

Este software es un programa de videovigilancia gratuito que funciona bajo los sistemas operativos GNU/Linux, también gratuitos, pudiendo configurar una opción de videovigilancia potente y asequible al mismo tiempo.

Se puede descargar también desde la página de soporte de las cámaras en www.rimax.net

Para ello se debe de actualizar las cámaras IP 7100/7200 con el Firmware v5 o posterior, todos los firmwares están disponibles en la zona de soporte en la página www.rimax.net

Se puede configurar la cámara de dos modos distintos.

**1.-** Mediante imágenes fijas, que "Zoneminder" se encargará de enlazar y mostrarnos un video con ellas.

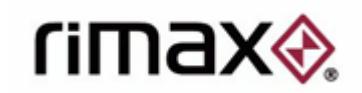

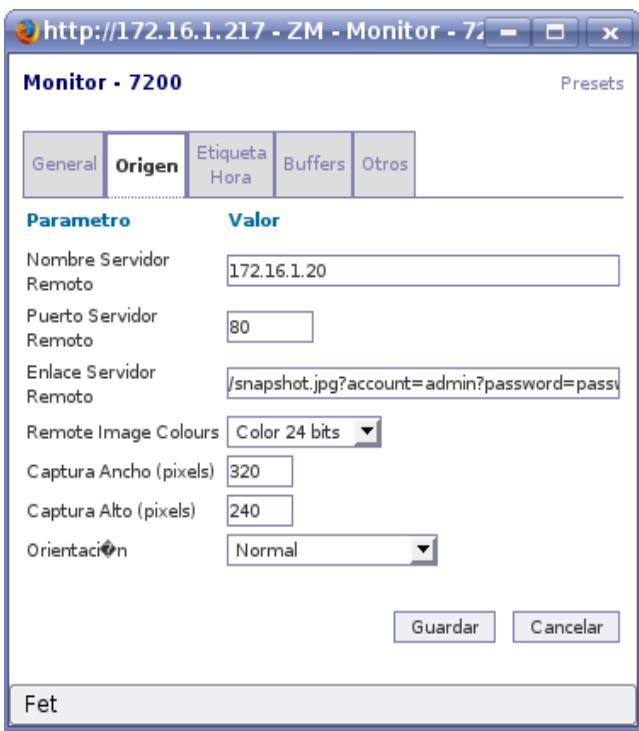

El comando és:

"/snapshot.jpg?account=usuario?password=contraseña"

El usuario sería la cuenta de administrador de la cámara (por defecto admin) y contraseña sería la contraseña del usuario que hemos introducido en el parámetro account (por defecto password).

**2.-** La siguiente opción está mejor optimizada para no consumir tanto ancho de banda y és las mas recomendada debido a su frame rate más constante y con mejores cifras.

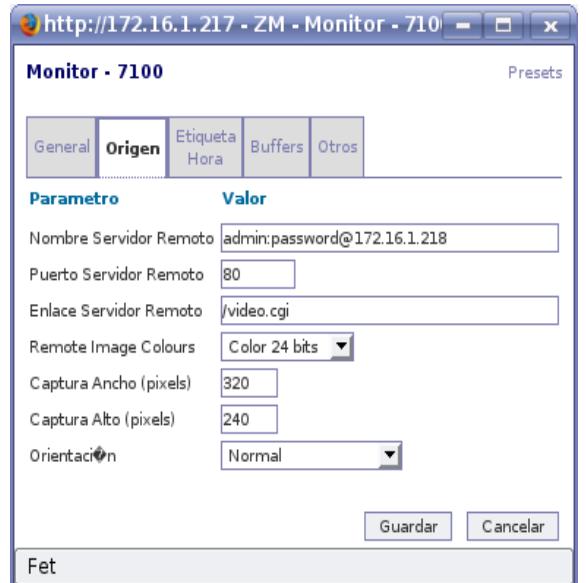

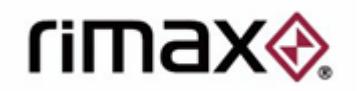

El comando és "usuario:contraseña@ip:puerto/video.cgi"

En usuario sería la cuenta de administrador de la cámara (por defecto admin) y la contraseña sería la contraseña del usuario que hemos introducido (Por defecto password).

# **Como conectar la cámara IP a la televisión usando la función TV\_OUT.**

Para hacer que la cámara pueda visualizarse desde la TV debemos utilizar la función TV\_OUT.

El primer paso para ello será conectar la cámara a la TV con el cable de video incluido en el pack. También tendrá que estar conectada a la alimentación, pero de momento no la conectaremos. Con los cables de audio y video conectados a la TV, presionamos el botón reset de la cámara durante aproximadamente 3 segundos, entonces, conectamos a la alimentación sin dejar de presionar el botón reset. En la TV debemos tener sintonizado el canal AV o auxiliar.

Si hemos seguido los pasos al pie de la letra veremos como la pantalla cambia, y aparece un menú de configuración de la cámara. Es un menú bastante básico, permite escoger entre NTSC o PAL. Podemos elegir cualquiera de los dos (o lo que permita nuestro televisor, por defecto en Europa la opción debería ser PAL), pulsamos reset y ya visualizaremos las imágenes desde la TV.

**IMPORTANTE: No intentar conectar la TV sin seguir los pasos exactamente. Si pulsamos el botón reset 3 o 5 segundos con la cámara ya conectada a la corriente, sólo conseguiremos resetearla. Hay que empezar a pulsar el reset con la cámara desconectada.** 

**NOTA: No és posible combinar las opciones de salida de video con cámara IP. El cableado permite conectarla a la vez a la TV y a cualquier punto de red, pero no funcionaran las dos opciones simultáneamente. Esto ocurre porqué cuando se empieza a visulizarse en la TV, el firmware interno de la cámara cambia de modo, y pasará al modo TV/out. El programa CAM\_EZ\_Search no detectaría la cámara en este caso.**